### **BAB IV**

### **IMPLEMENTASI**

## **4.1 Kebutuhan Sistem**

 Untuk dapat menjalankan aplikasi ini maka diperlukan perangkat keras dan perangkat lunak dengan kondisi dan persyaratan tertentu agar aplikasi dapat berjalan dengan baik. Adapun kebutuhan perangkat keras dan perangkat lunak adalah sebagai berikut.

## **4.1.1 Kebutuhan Perangkat Keras**

 Sistem ini nantinya akan diletakkan pada bagian perpustakaan yang diakses secara *offline*, yakni terpusat hanya dengan satu komputer yang dioperasikan oleh petugas perpustakaan. Sehingga kebutuhan minimal yang harus dipenuhi adalah:

URABAYA

1. *Processor* Intel Pentium IV, sejenis atau diatasnya

- 2. *Memory* 512 Mb atau lebih
- 3. *Harddisk* 160 Gb atau lebih
- 4. *Mouse, Printer* dan *Keyboard*

## **4.1.2 Kebutuhan Perangkat Lunak**

Kebutuhan perangkat lunak yang digunakan dalam pembuatan aplikasi ini adalah:

- 1. Microsoft SQL Server 2005
- 2. Microsoft Visual Basic 2005

### **4.2 Implementasi Sistem**

Setelah kebutuhan perangkat keras dan lunak telah terpenuhi, maka tahap selanjutnya adalah melakukan implementasi sistem yan telah dibuat.

A. Form Login

Form ini digunakan untuk memastikan hanya orang yang memiliki hak akses dalam aplikasi ini agar dapat masuk ke dalam aplikasi. Form ini akan muncul ketika aplikasi pertama kali dijalankan. Form ini membutuhkan 2 *input*, yaitu pengguna (*user id*) dan juga sandi (*password*)*.* Setelah memasukkan 2 *input* tersebut, pengguna dapat menekan tobol *login* untuk masuk ke dalam aplikasi*.* Tombol *logout*  digunakan untuk keluar dari aplikasi. Implementasi dari form ini sebagai berikut:

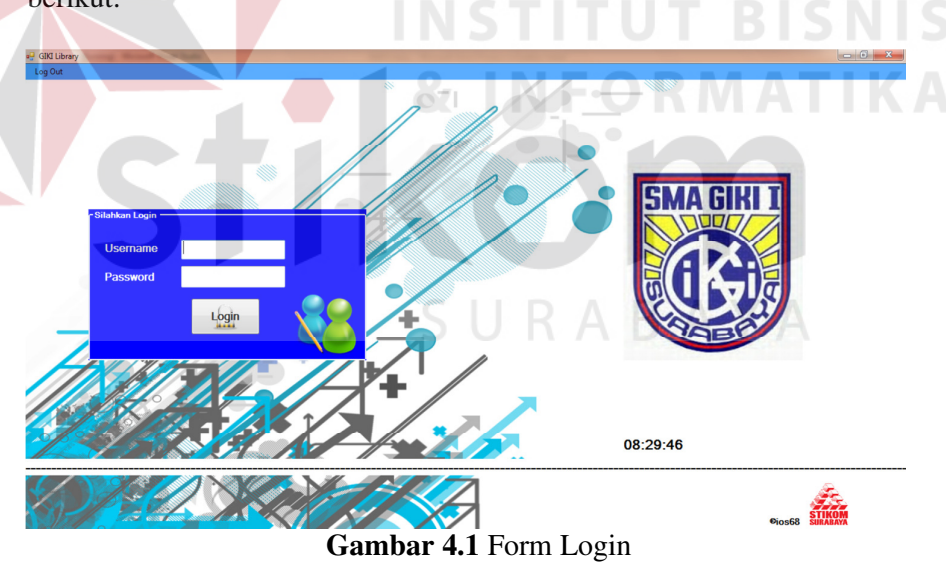

Jika pengguna dan sandi cocok, maka akan muncul pesan seperti yang ada dibawah ini.

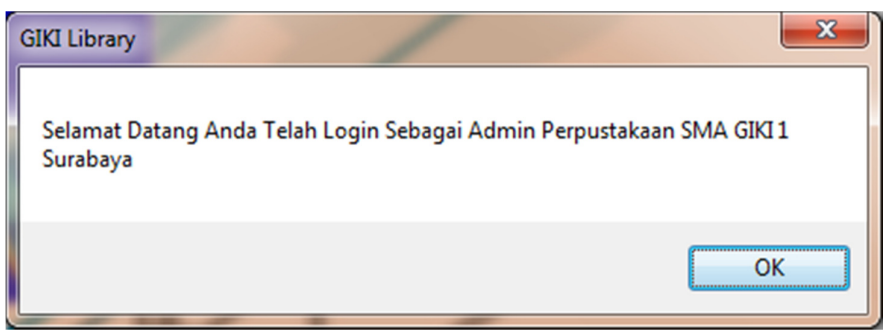

**Gambar 4.2** Pesan Pengguna dan Sandi Benar

#### B. Form Menu Utama

Setelah berhasil melakukan proses login, pengguna akan diarahkan ke form menu utama. Form utama ini digunakan sebagai akses menuju fungsi-fungsi lainnya yang terdapat dalam aplikasi sirkulasi perpustakaan SMA GIKI 1 Surabaya. Terdapat beberapa menu antara lain : tambah data mengarahkan pengguna untuk mengisi atau menambahkan data master anggota, master kota, master agama, master denda. Menu lihat data akan mengarahkan pengguna melihat data-data yang telah terinput ke dalam database seperti, data anggota, peminjaman, pengembalian, dan data denda. Menu ketiga adalah transaksi yang mengarahkan pengguna ke transaksi peminjaman dan pengembalian. Menu terakhir adalah menu laporan yang mengarahkan pengguna ke tampilan-tampilan laporan yang ada yaitu: laporan peminjaman, laporan pengembalian, laporan denda, laporan buku terlaris, laporan jumlah peminjam. Kemudian terdapat *button log off* untuk mengunci kembali aplikasi ke kondisi login, sedangkan *button log out* digunakan untuk keluar atau menutup aplikasi.

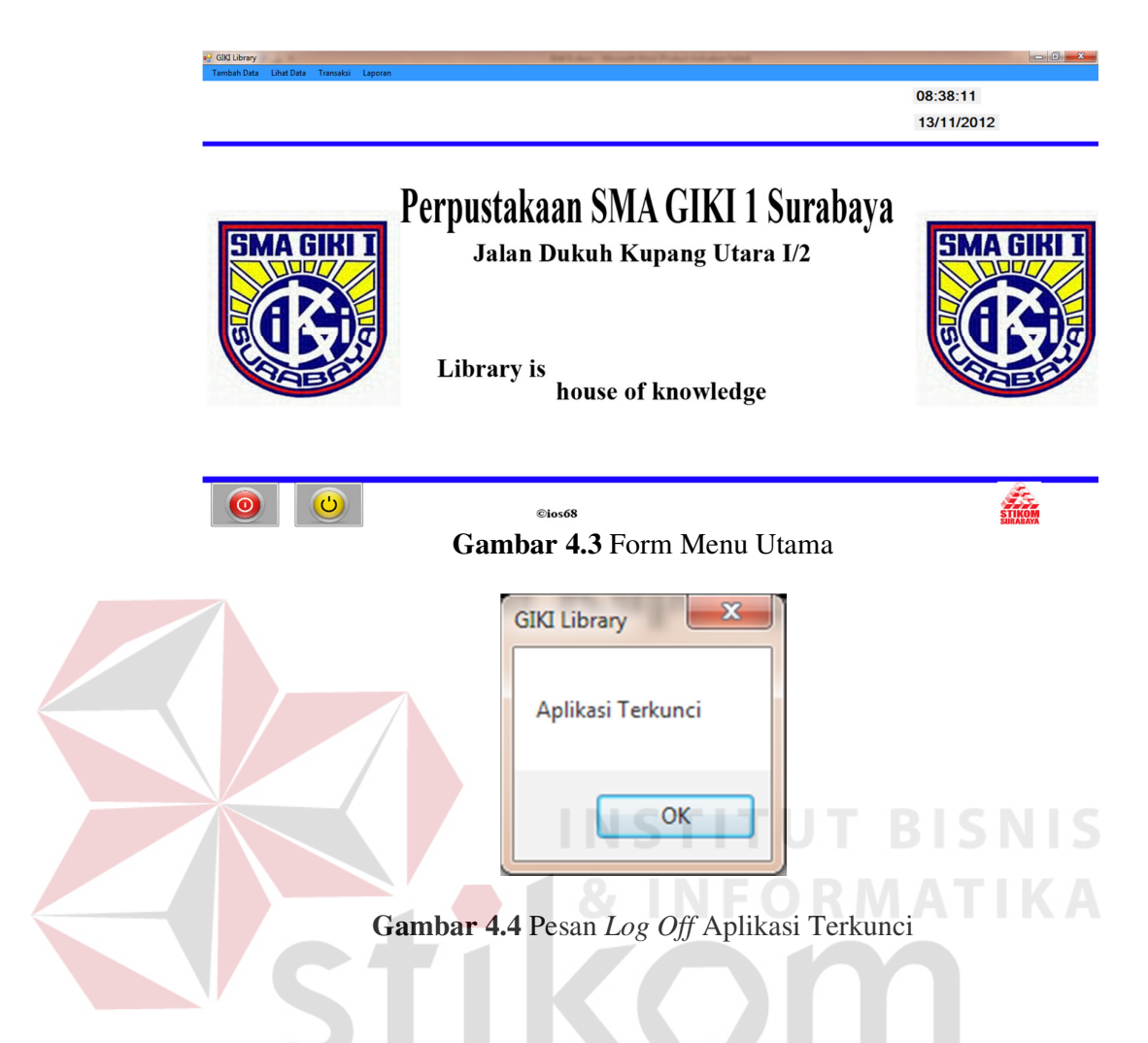

C. Form Tambah Data

Form ini berfungsi untuk menambah data kedalam tabel-tabel master, seperti tabel anggota dan tabel denda. Form – form berisi *field* yang diperlukan akan tampilkan setelah memilih form. Setiap tabel akan ditambahkan memiliki karakteristik tersendiri, oleh karena itu akan ditampilkan form yang sesuai dengan karakteristik tabel yang akan ditambah datanya. Implementasi dari form ini adalah sebagai berikut :

|                                |   |   | <b>NO_INDUK</b> | NO_TRANSAKSI_I KODE_AGAMA | KODE_KOTA | NO_ANGGOTA     | <b>NAMA</b>  | <b>ALAMAT</b>  |                                      |
|--------------------------------|---|---|-----------------|---------------------------|-----------|----------------|--------------|----------------|--------------------------------------|
| No. Induk                      |   | n | 120001          |                           |           |                | Radtya M     | Sukomanung     |                                      |
| No. Anggota                    |   |   | 120002          |                           |           | $\overline{2}$ | Nina S       |                | <b>SMA GIK</b>                       |
|                                |   |   | 120003          |                           |           | 3              | Tina Safitri | Jalan Simo Jav |                                      |
| <b>Nama</b>                    |   |   | 120004          |                           |           |                |              |                |                                      |
|                                |   |   | 120005          |                           |           | 5              |              |                |                                      |
| Alamat                         |   |   | 120006          |                           |           | ß              |              |                |                                      |
|                                |   |   | 120007          |                           |           | ×              |              |                |                                      |
| Kota                           |   |   | 120008          |                           |           |                |              |                |                                      |
| Telepon                        |   |   | 120009          |                           |           | 9              |              |                | Perpustakaan                         |
| Jenis Kelamin                  |   |   | 120010          |                           |           | 10             |              |                | SMA GIKI 1 Surabaya                  |
|                                |   |   | 120011          |                           |           | 100            |              |                |                                      |
| Kelas                          |   |   | 120012          |                           |           | 101            |              |                |                                      |
| <b>Tempat Lahir</b>            |   |   | 120013          |                           |           | 102            |              |                | <b>Library is House of Knowledge</b> |
| <b>Tgl Lahir</b><br>28/11/2012 | ⊪ |   | 120014          |                           |           | 103            |              |                |                                      |
|                                |   |   | 120015          |                           |           | 104            |              |                |                                      |
| Agama                          | ▾ |   | 120016          |                           |           | 105            |              |                |                                      |
|                                |   |   | 120017          |                           |           | 106            |              | -              |                                      |

**Gambar 4.5** Form Tambah Data Anggota

Untuk menambahkan data anggota dan data denda pengguna harus mengisi *field-field* yang telah disediakan pada bagian sebelah kiri. Setelah seluruh *field* terisi maka hasil yang dari inputan *field* akan tampak pada bagian sebelah kanan seperti diatas Gambar 4.5 dan Gambar 4.6.

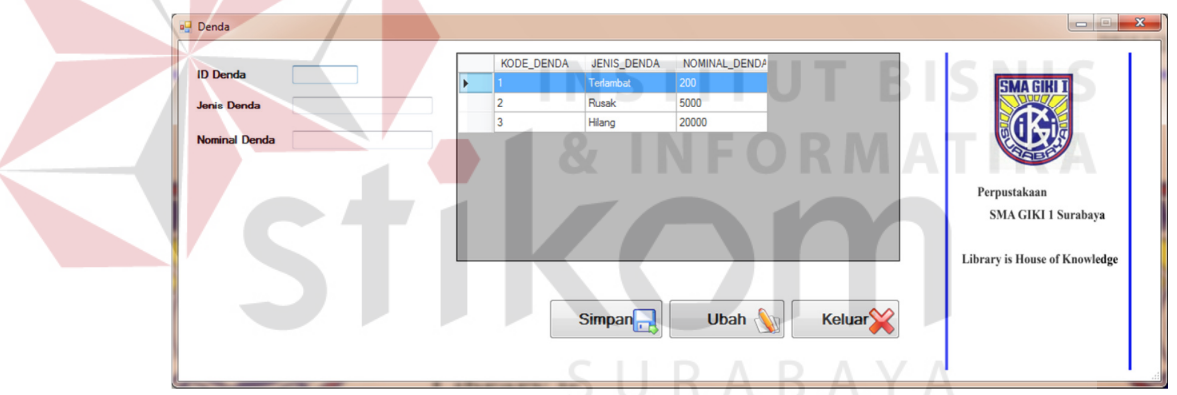

**Gambar 4.6** Form Tambah Data Denda

## D. Form Lihat Data

Form ini berguna untuk melihat data pada tabel-tabel yang seperti tabel master dan tabel transaksi, namun form ini bertujuan untuk menampilkan data, sehingga tidak memungkinkan untuk melakukan perubahan data melalui form ini. Berikut implementasi dari form ini :

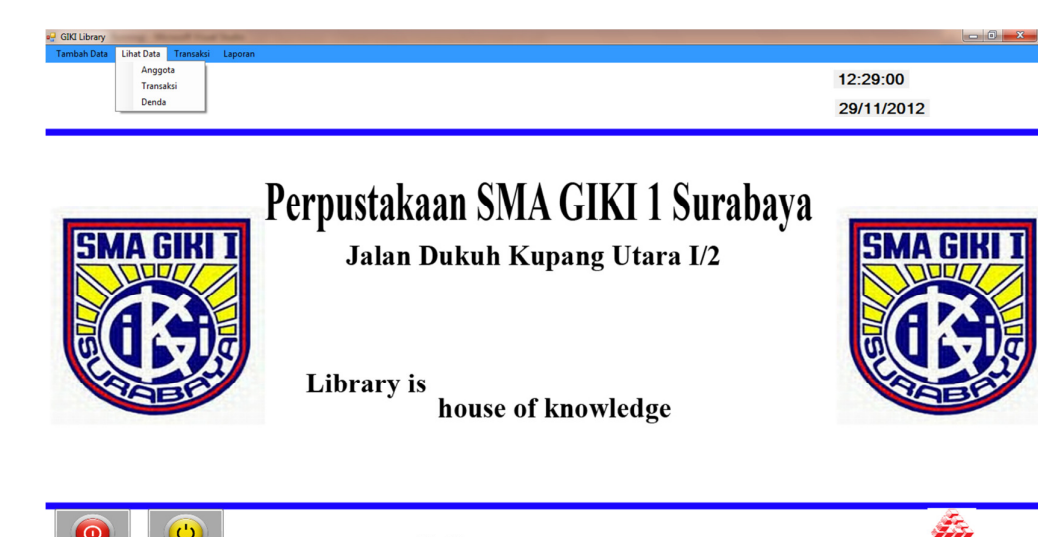

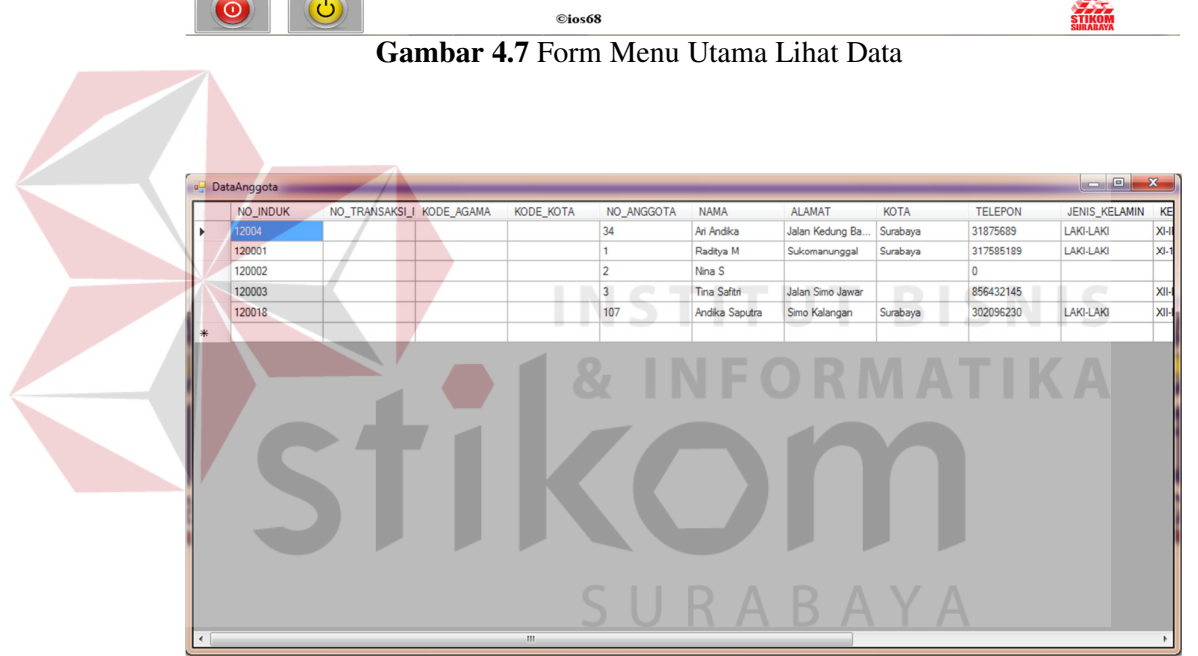

**Gambar 4.8** Form Lihat Data Anggota

|   | <b>Data_Peminjaman</b>  |        |            |                    |                     | $\Box$ e            | $\mathbf{x}$ |
|---|-------------------------|--------|------------|--------------------|---------------------|---------------------|--------------|
|   | NO_TRANSAKSI_I_NO_INDUK |        | KODE_DENDA | NO_INDUK_KOLE NAMA |                     | JUDUL_BUKU          | KA           |
|   | NP-00001                | 120018 | 1          | 9725-023           | Andika Saputra      | <b>Buku Terbaru</b> | <b>Buk</b>   |
|   | NP-00002                | 120003 | ٠<br>٠     | 9725-023           | <b>Tina Safitri</b> | <b>Buku Terbaru</b> | Sas          |
|   | NP-00003                | 120001 | 1          | 9725-023           | Raditya M           | <b>Buku Terbaru</b> | Kan          |
| ∗ |                         |        |            |                    |                     |                     |              |
|   |                         |        |            |                    |                     |                     |              |
|   |                         |        |            |                    |                     |                     |              |
|   |                         |        |            |                    |                     |                     |              |
|   |                         |        |            |                    |                     |                     |              |
|   |                         |        |            |                    |                     |                     |              |
|   |                         | Ш      |            |                    |                     |                     |              |
|   |                         |        |            |                    |                     |                     |              |

**Gambar 4.9** Form Lihat Data Transaksi

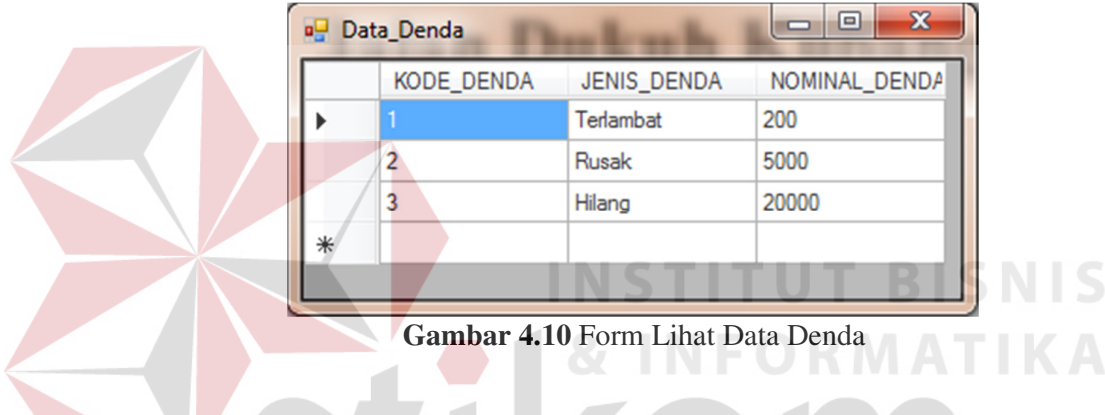

# E. Form Transaksi

Form ini bertujuan untuk melakukan transaksi-transaksi sirkulasi yang ada diperpustakaan yaitu peminjaman dan pengembalian koleksi. Untuk peminjaman dilakukan dengan cara meng-klik tombol cari yang akan terhubung dengan tabel anggota, kemudian pengguna memilih anggota yang akan melakukan peminjaman maka secara otomatis akan terisi ke kolom anggota pada form peminjaman. Untuk mengisi data koleksi, pengguna hanya akan meng-klik tombol katalog yang juga terhubung ke tabel katalog. Setelah memilih buku yang ingin dipinjam secara otomatis juga akan langsung masuk ke kolom koleksi pada form

**IS** 

peminjaman. Kemudian untuk tanggal pinjam dan tanggal harus kembali diisi secara manual oleh pengguna. Setelah semuanya terisi maka tekan tombol simpan untuk menyimpan transaksi peminjaman. Berikut ini implementasi dari form dapat dilihat pada Gambar 4.12.

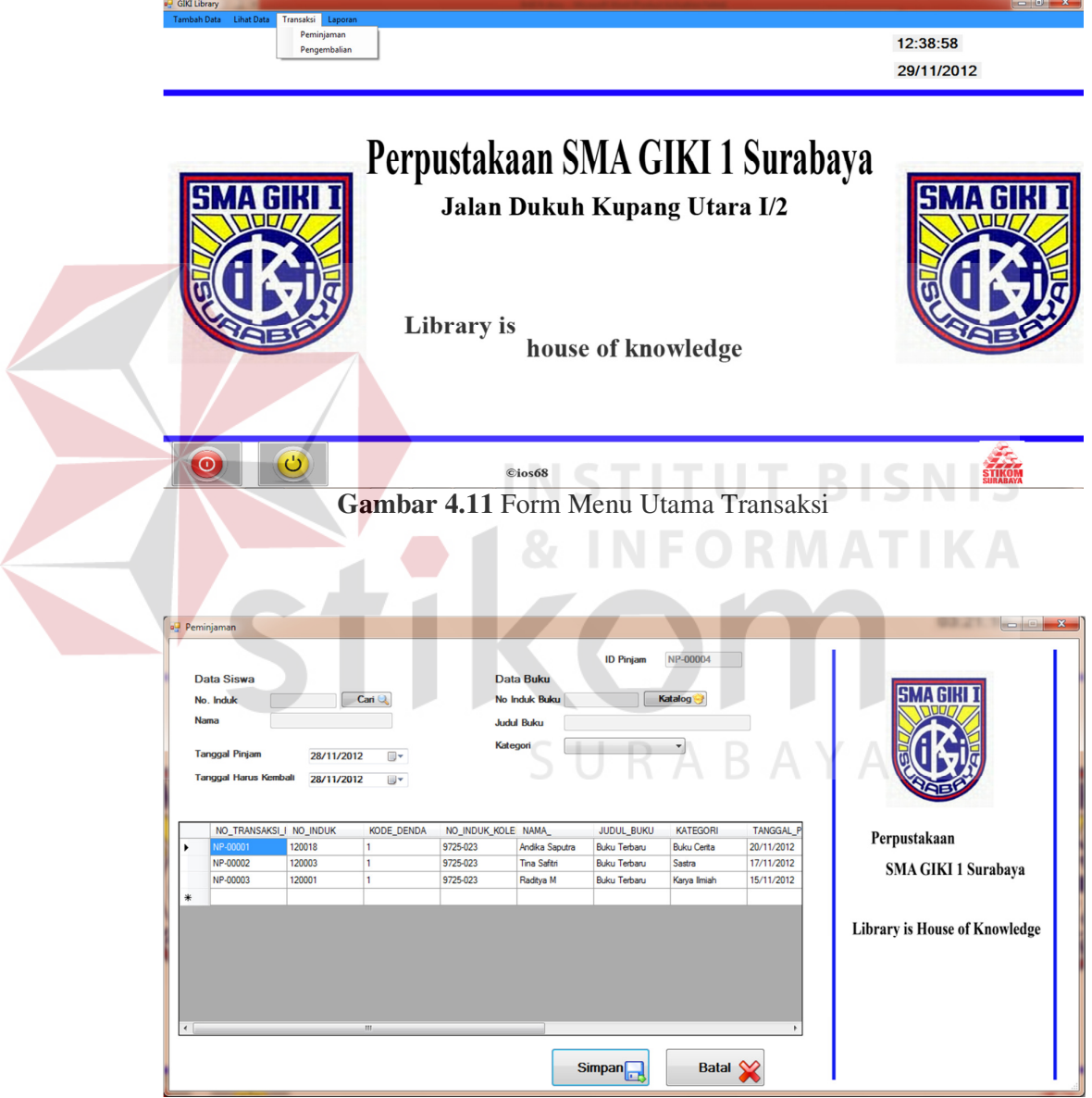

**Gambar 4.12** Form Transaksi Peminjaman

 Untuk form pengembalian bertujuan untuk melakukan transaksi pengembalian yang dilakukan dengan cara meng-klik tombol cari yang terhubung pada tabel transaksi. Hanya dengan memilih sesuai dengan kode transaksi peminjaman yang telah dilakukan sebelumnya, maka semua *field* akan terisi secara otomatis. Implementasi form ini dapat dilihat pada Gambar 4.13.

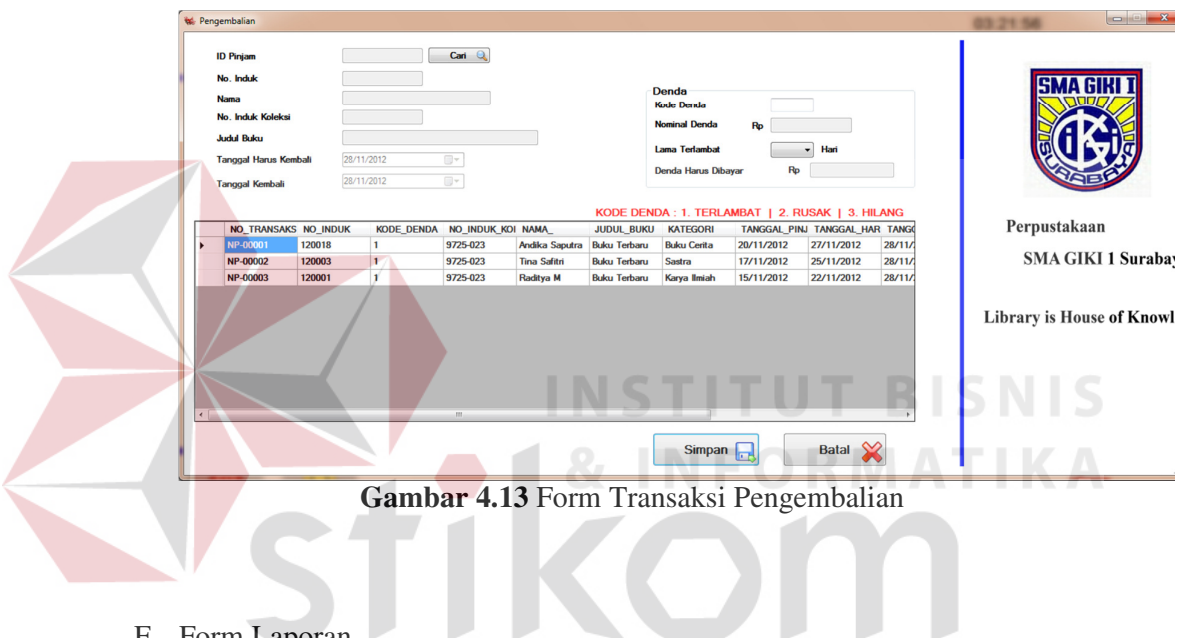

F. Form Laporan

Form ini berguna untuk melihat laporan-laporan pada tabel-tabel transaksi yaitu laporan transaksi peminjaman, laporan transaksi pengembalian, laporan denda, dan laporan jumlah peminjaman. Pada form ini hanya akan menampilkan laporan-laporan yang nantinya akan dicetak. Berikut implementasi form ini :

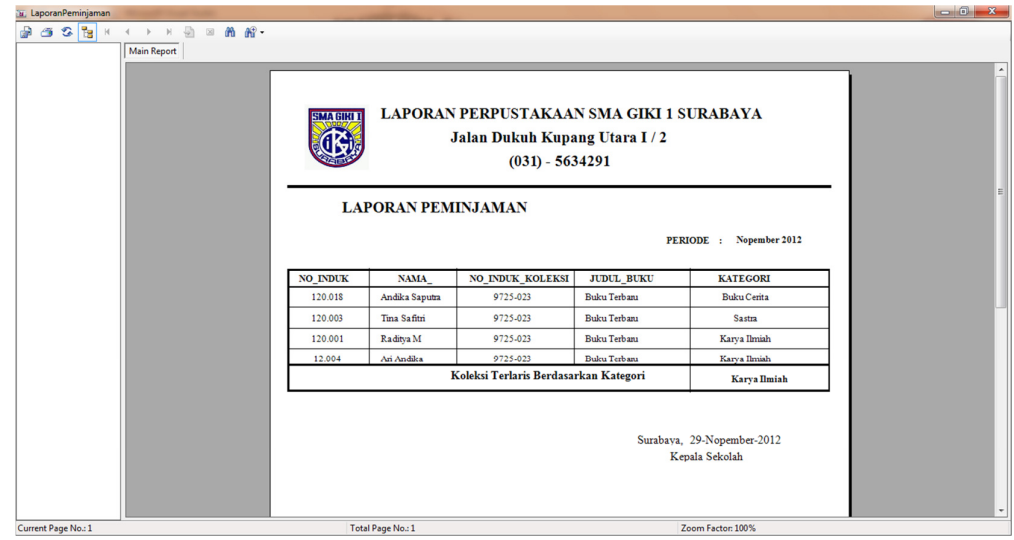

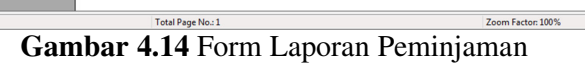

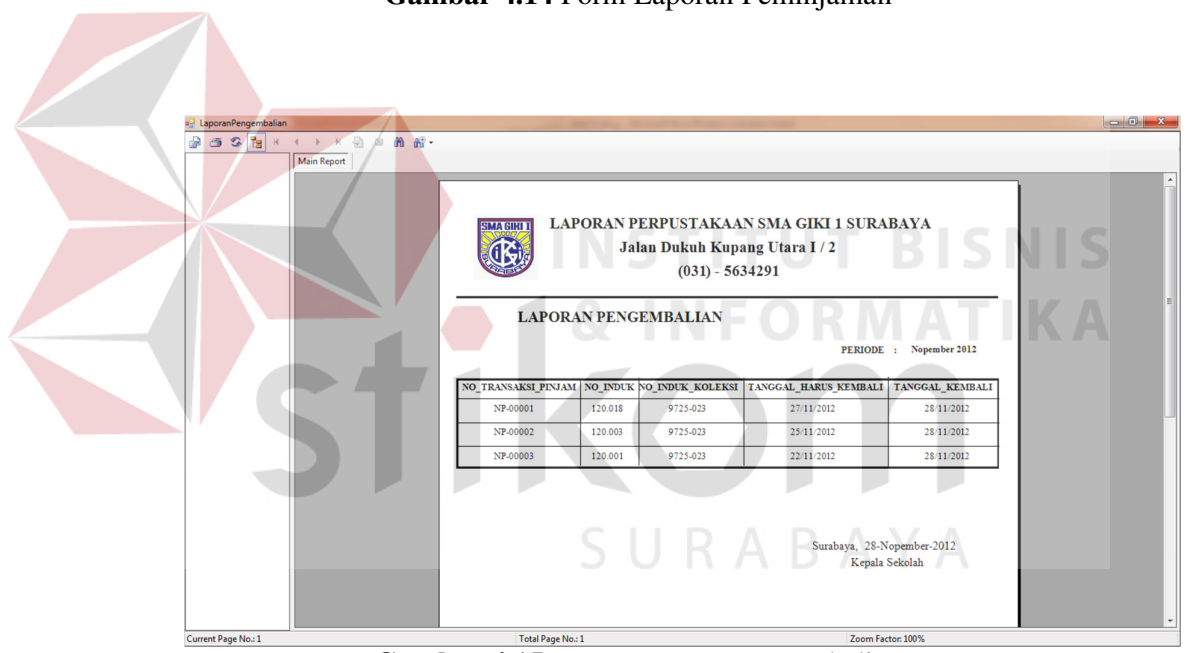

**Gambar 4.15** Form Laporan Pengembalian

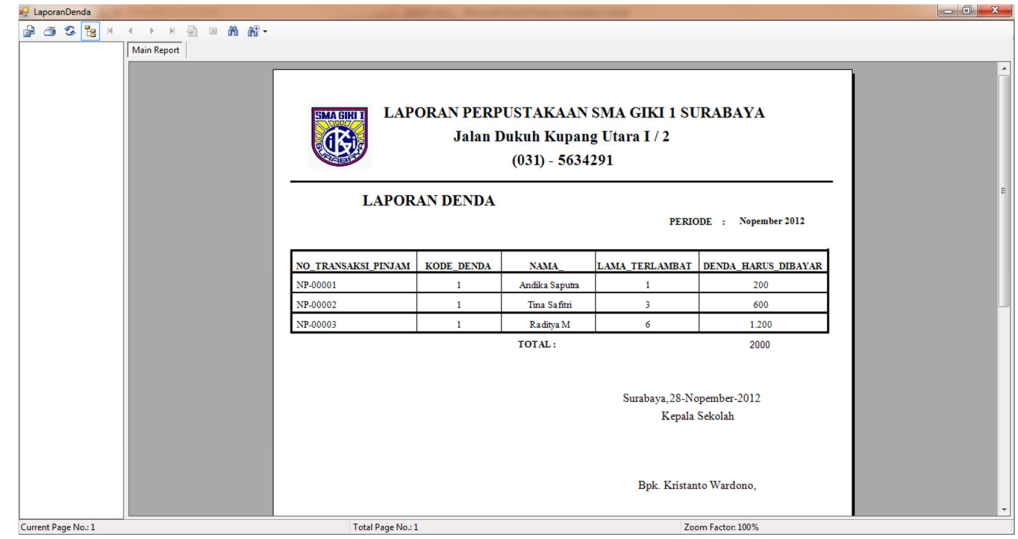

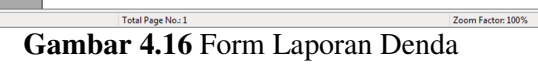

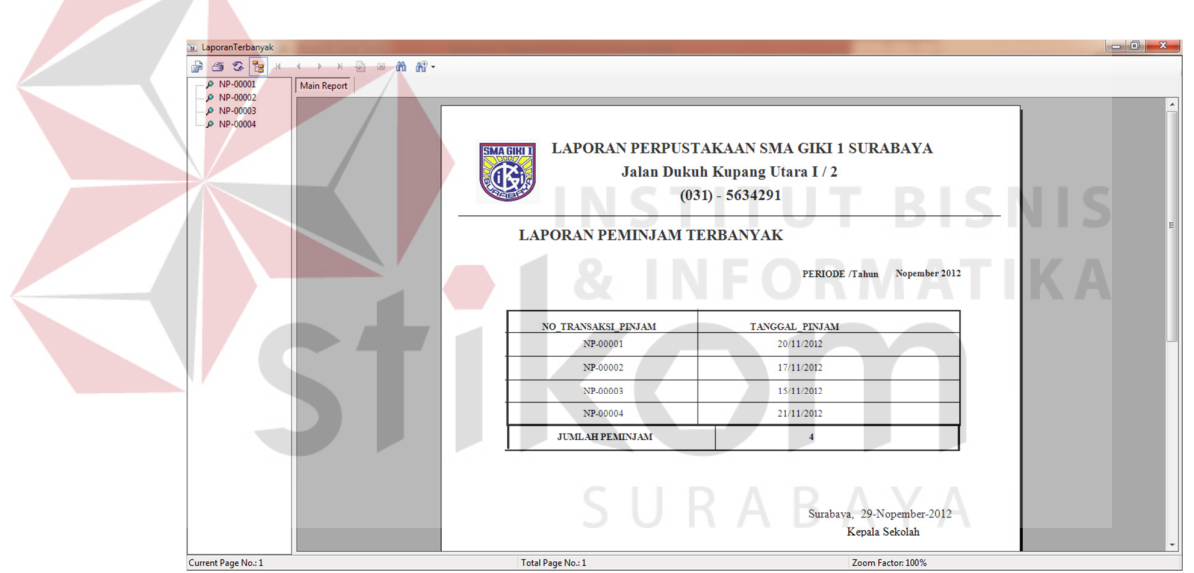

**Gambar 4.17** Form Laporan Peminjam Terbanyak